# YouTestMe

How to generate a report to show attempts suspended for technical reasons

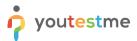

## **Table of Contents**

| 1     | Intr           | oduction                                     | 2 |
|-------|----------------|----------------------------------------------|---|
| )     |                | os                                           |   |
| _     | 2.1            | Adding permission to access the report       |   |
|       | 2.2            | Accessing the report                         |   |
|       | 2.3            | Downloading the report                       |   |
|       | 2.4            | Filtering the report                         | 6 |
|       | 2.4.           | 1 Excluding exams for checking the equipment | 6 |
| 2.4.2 | 2 Test started | 7                                            |   |
|       | 2.4.           | 3 Test verified                              | 8 |
|       | 2.4.           | 4 Session                                    | 9 |

# 1 Introduction

This document explains how to download the report and use filters to show the number of attempts suspended due to technical reasons.

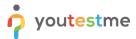

# 2 Steps

# 2.1 Adding permission to access the report

The user should have a role with appropriate permissions to access the desired report.

Log in with the administrator role and hover over the "Users" tab in the main menu, then select "Roles and permissions".

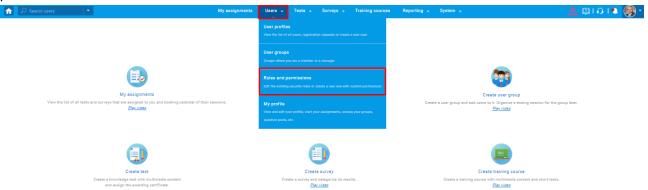

Click on the "Pencil" icon from the "Actions" column to add the permissions to the desired user role.

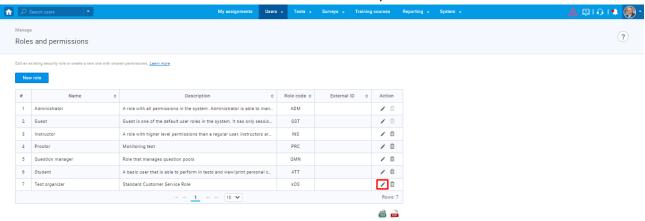

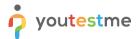

Enable access to the "Test results" report.

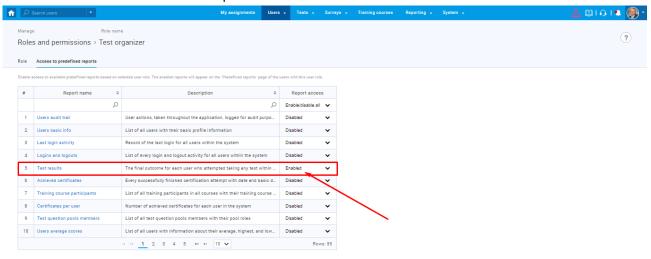

## 2.2 Accessing the report

Log in with the user that has permission to access the "Test results" report.

Hover over the "Reporting" tab in the main menu, then select "Predefined reports".

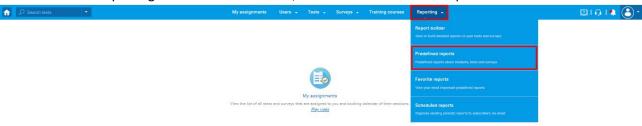

Click on the "User reports".

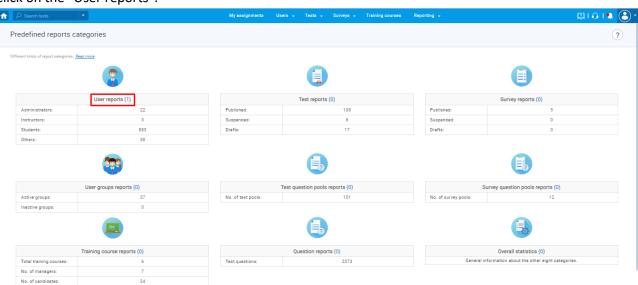

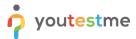

Click on the "Test results".

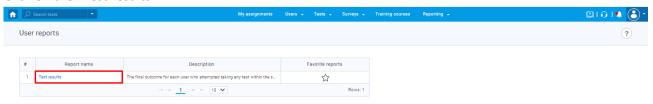

**Note:** The table from above can show only this report or many others, which depends on the user's permission level.

A report with a list of all attempts will be displayed.

## 2.3 Downloading the report

Set the "Status" filter to "Suspended" and download the report in .xlsx format.

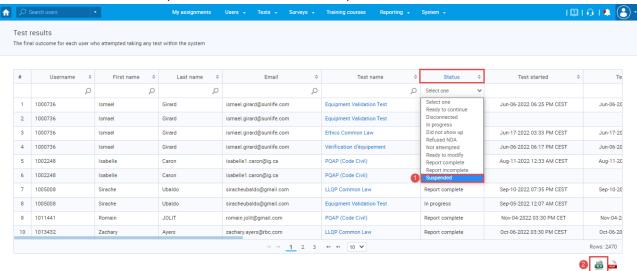

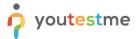

## 2.4 Filtering the report

Open the report you previously downloaded, turn on the filter from the "Data" tab, and click on the "Filter" option.

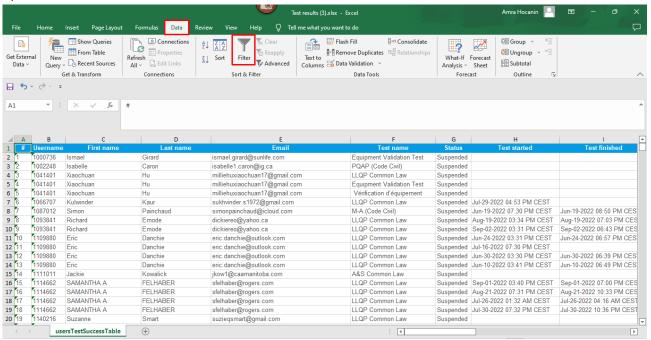

### 2.4.1 Excluding exams for checking the equipment

Attempts on equipment check tests are part of the report. They need to be excluded from the statistics.

1. Click on the arrow from the "Test name" column.

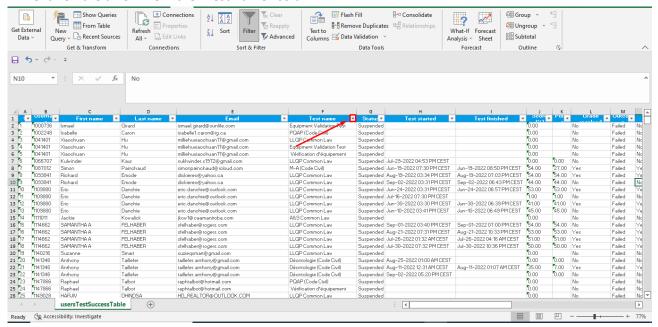

- 2. Uncheck the following tests and click on the "OK" button:
  - Equipment Validation Test

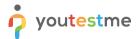

• Vérification d'équipement

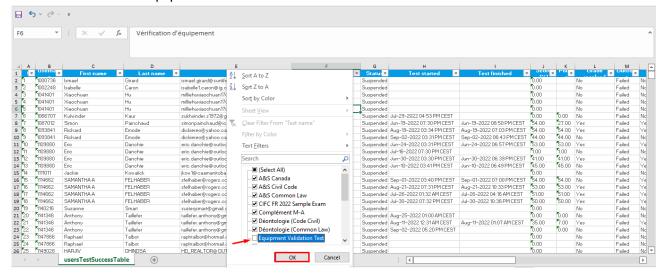

#### 2.4.2 Test started

There must be a test start time to know that the attempts were suspended for technical reasons and not because the student did not show up. Therefore, a filter to exclude "Blanks" should be used.

1. Click on the arrow from the "Test started" column.

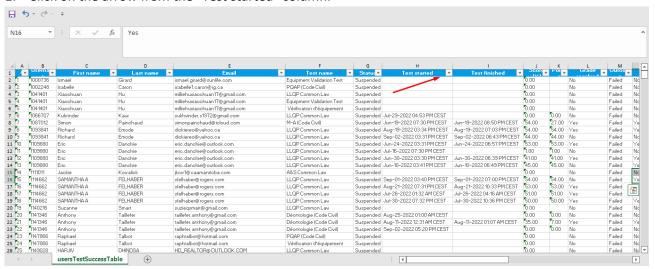

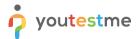

2. Scroll down and uncheck the "Blanks" and click on the "OK" button.

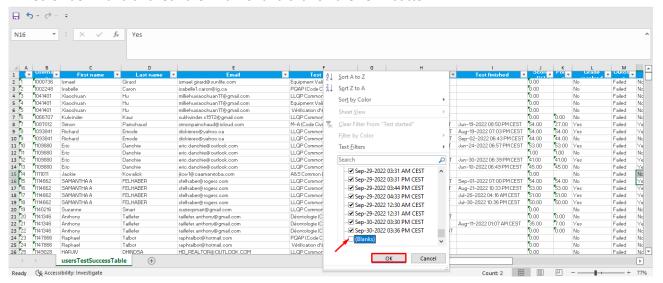

#### 2.4.3 Test verified

If the attempt is suspended for technical reasons, it will not be verified. Therefore the filter within the "Verified report" column should be used.

1. Click on the arrow from the "Verified report" column.

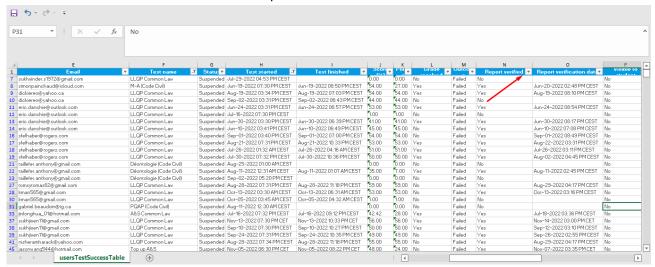

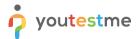

2. Uncheck the "Yes" and click on the "OK" button.

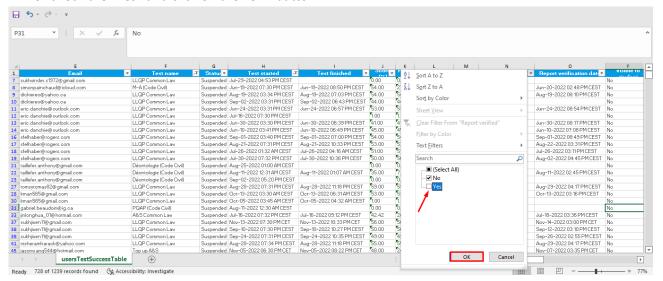

#### 2.4.4 Session

To see a list of attempts suspended due to technical reasons in a specific month, use the filter in the "Session" column.

Suppose you want to see statists for October only.

1. Click on the arrow from the "Session" column.

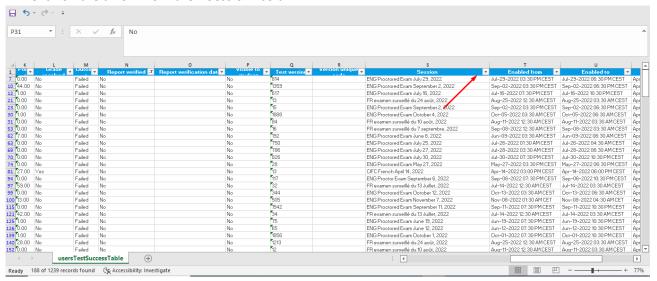

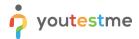

2. Enter the month in the "Search" and click on the "OK" button.

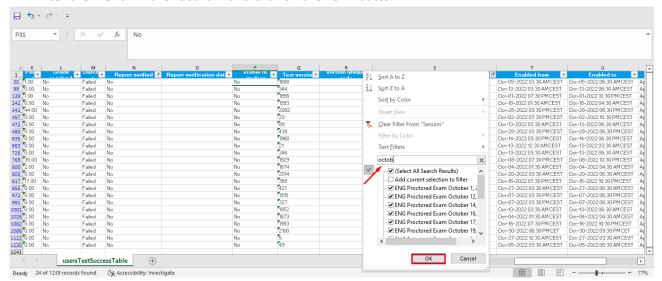